# $\mathbf{d}$  and  $\mathbf{d}$ **CISCO**

Storage, Release 12.1.3

### **Table of Contents**

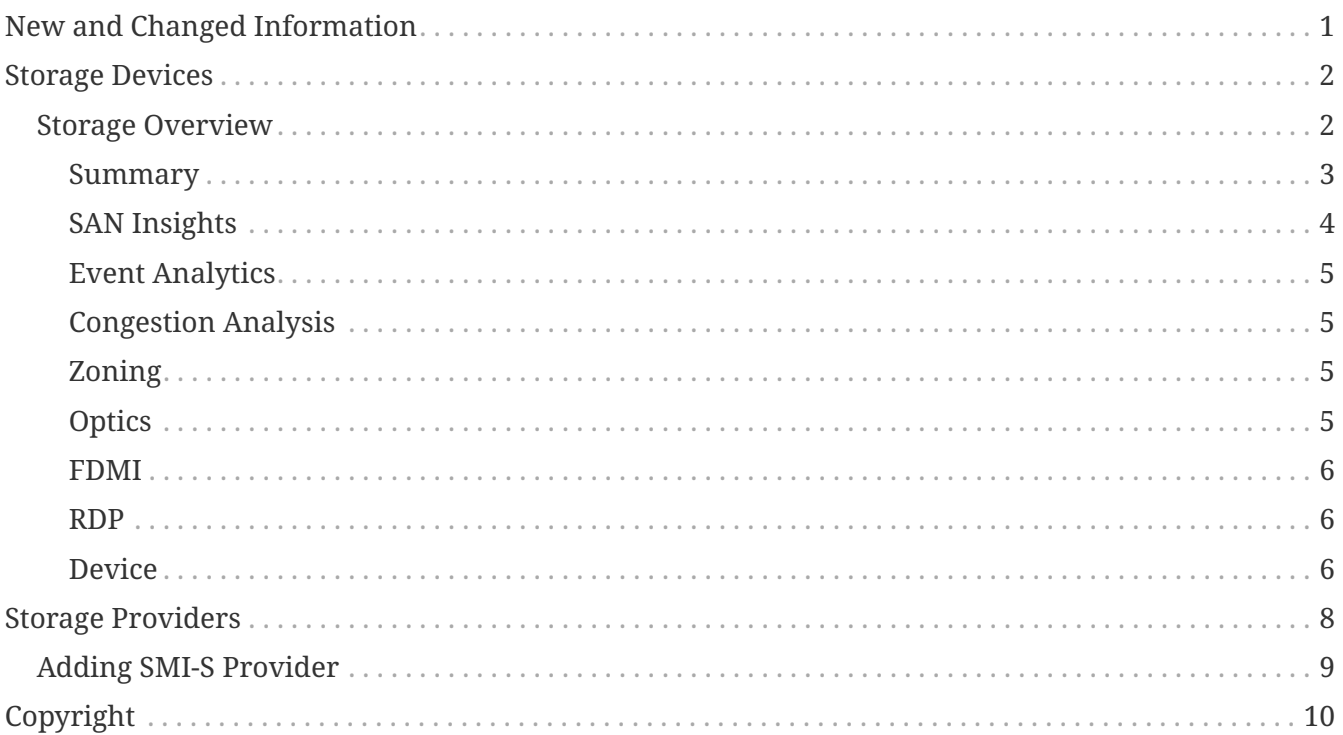

## <span id="page-2-0"></span>**New and Changed Information**

The following table provides an overview of the significant changes up to this current release. The table does not provide an exhaustive list of all changes or of the new features up to this release.

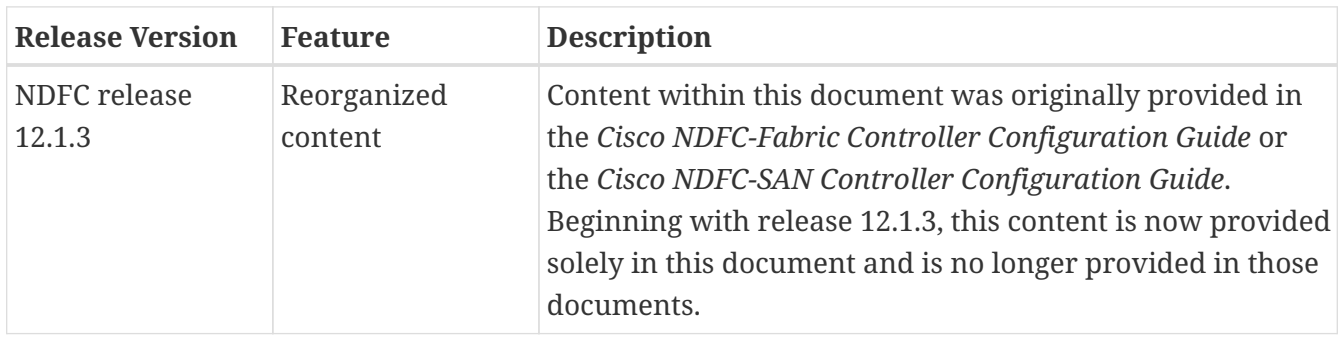

### <span id="page-3-0"></span>**Storage Devices**

1. In Nexus Dashboard Fabric Controller, navigate to **SAN > Storage Devices**.

The **Storage Devices** page displays information about storage devices.

2. To view all the storage devices or only the devices with failed links, toggle the setting between **Show All Storages** and **Show Only Storage Devices with Down Paths**.

Additionally, you can filter the enclosures based on a search criterion that you specify in the **Filter by attributes** field.

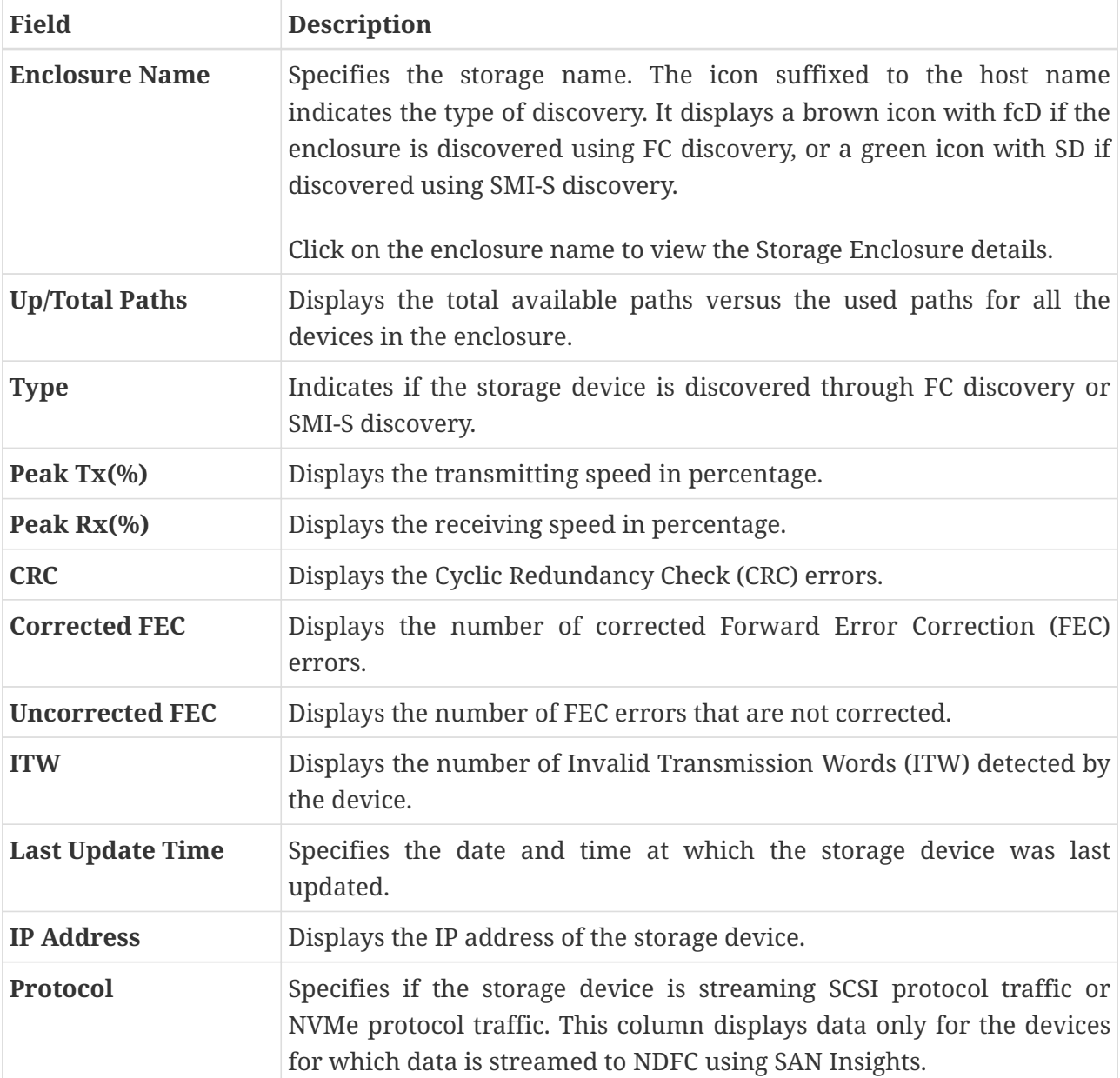

The following table describes the fields that appear on the **Storage Devices** page.

### <span id="page-3-1"></span>**Storage Overview**

1. In Cisco Nexus Dashboard Fabric Controller, go to **SAN > Storage Devices**.

2. On **Storage Devices** tab, double-click on any **Enclosure Name** item to open the **Storage Overview** page which provides detailed information about each storage device.

The details of a storage device depend on the type of device discovered, and the provider's adherence to the SMI-S standards.

The tabs and their fields in the **Storage Overview** screen are explained in the following sections.

- [Summary](#page-4-0)
- [SAN Insights](#page-5-0)
- [Event Analytics](#page-6-0)
- [Congestion Analysis](#page-6-1)
- [Zoning](#page-6-2)
- [Optics](#page-6-3)
- [FDMI](#page-7-0)
- [RDP](#page-7-1)
- [Device](#page-7-2)

#### <span id="page-4-0"></span>**Summary**

The **Summary** tab of the **Storage Overview** page displays information about the selected storage device, its status and path information between various storage enclosures.

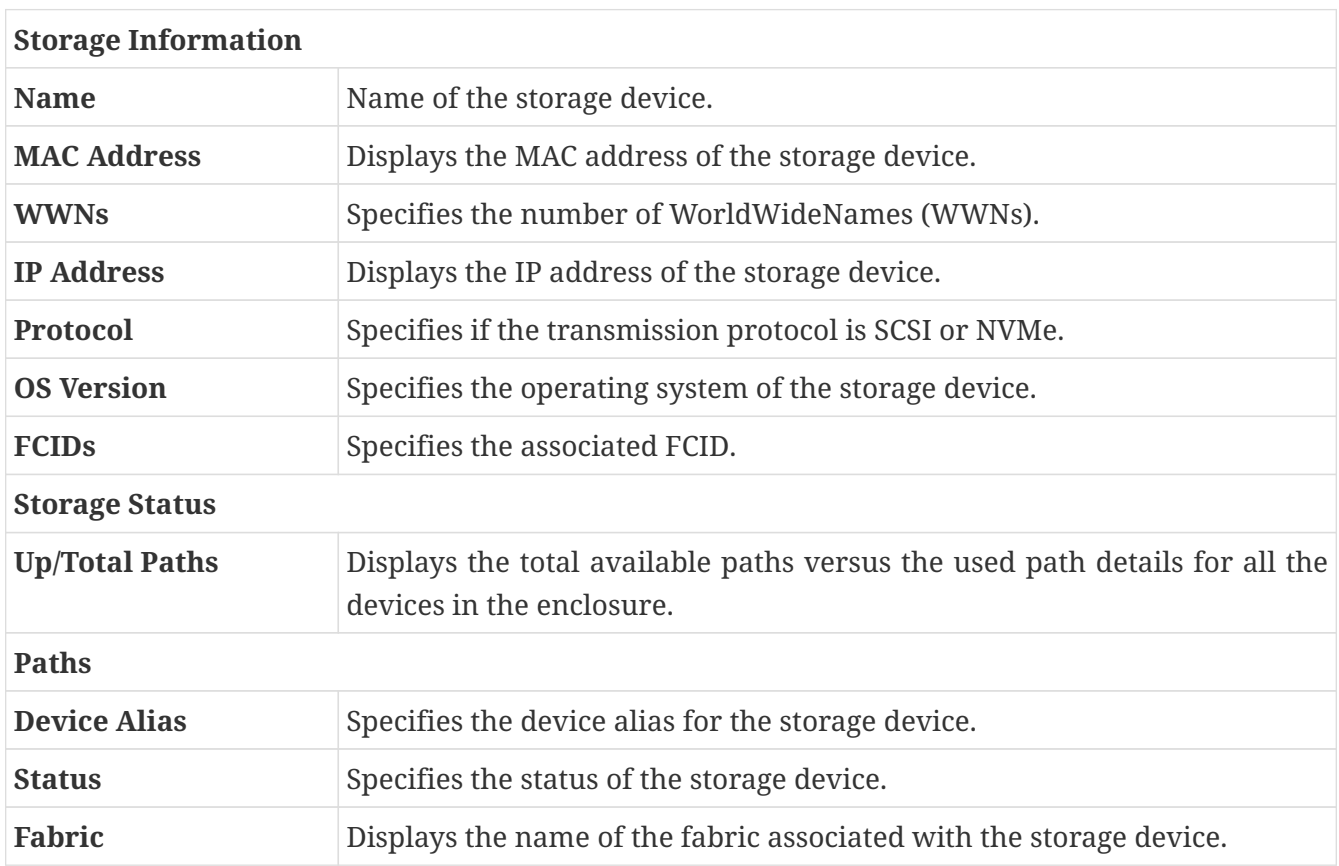

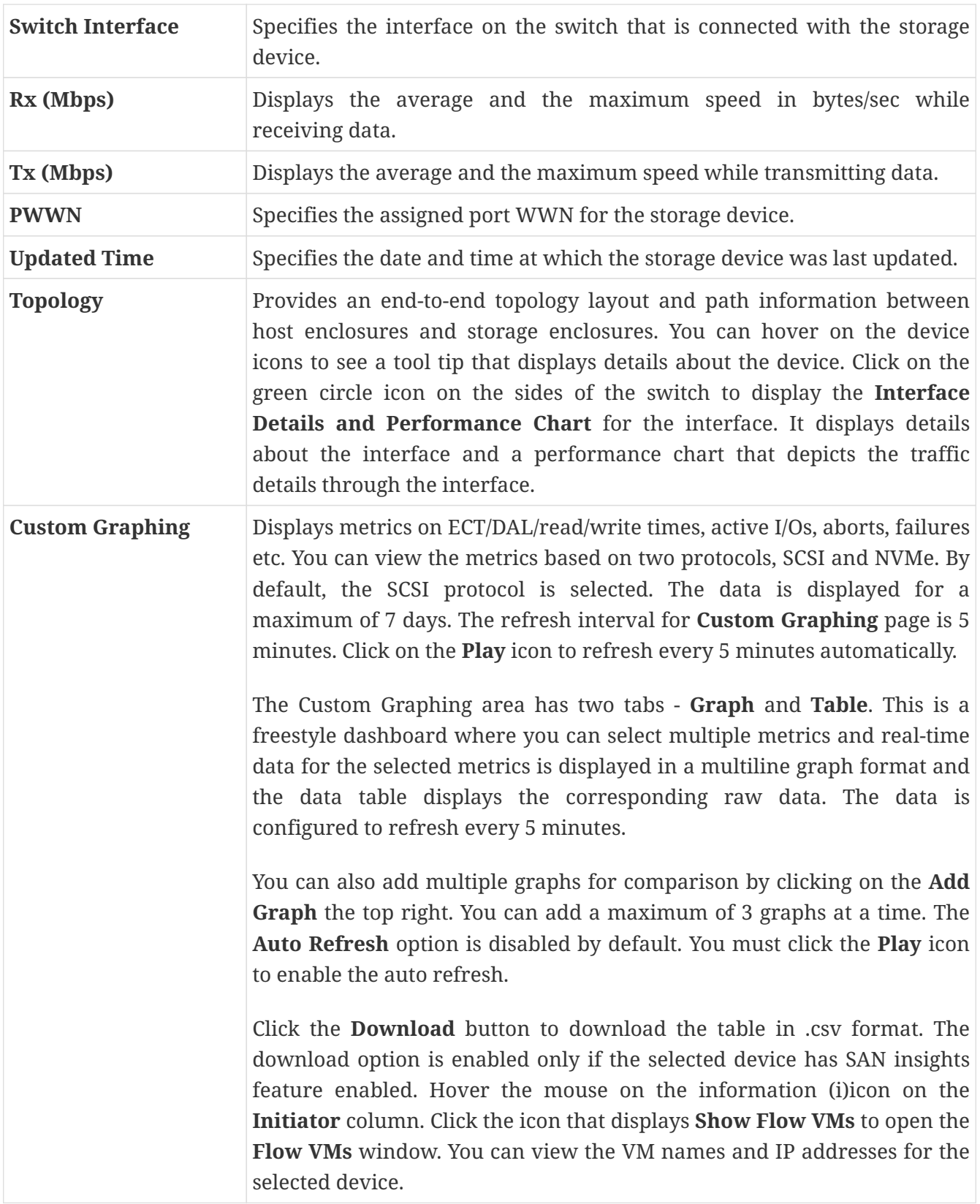

#### <span id="page-5-0"></span>**SAN Insights**

The **SAN Insights** tab of the **Storage Overview** page displays the Initiator-Target (IT) pairs, topology, average and total ECT/DAL/IOPS/throughput/read/write times, VM details and the switch interface for the selected host. You can view total read/write IOPS/throughput value for the selected enclosure.

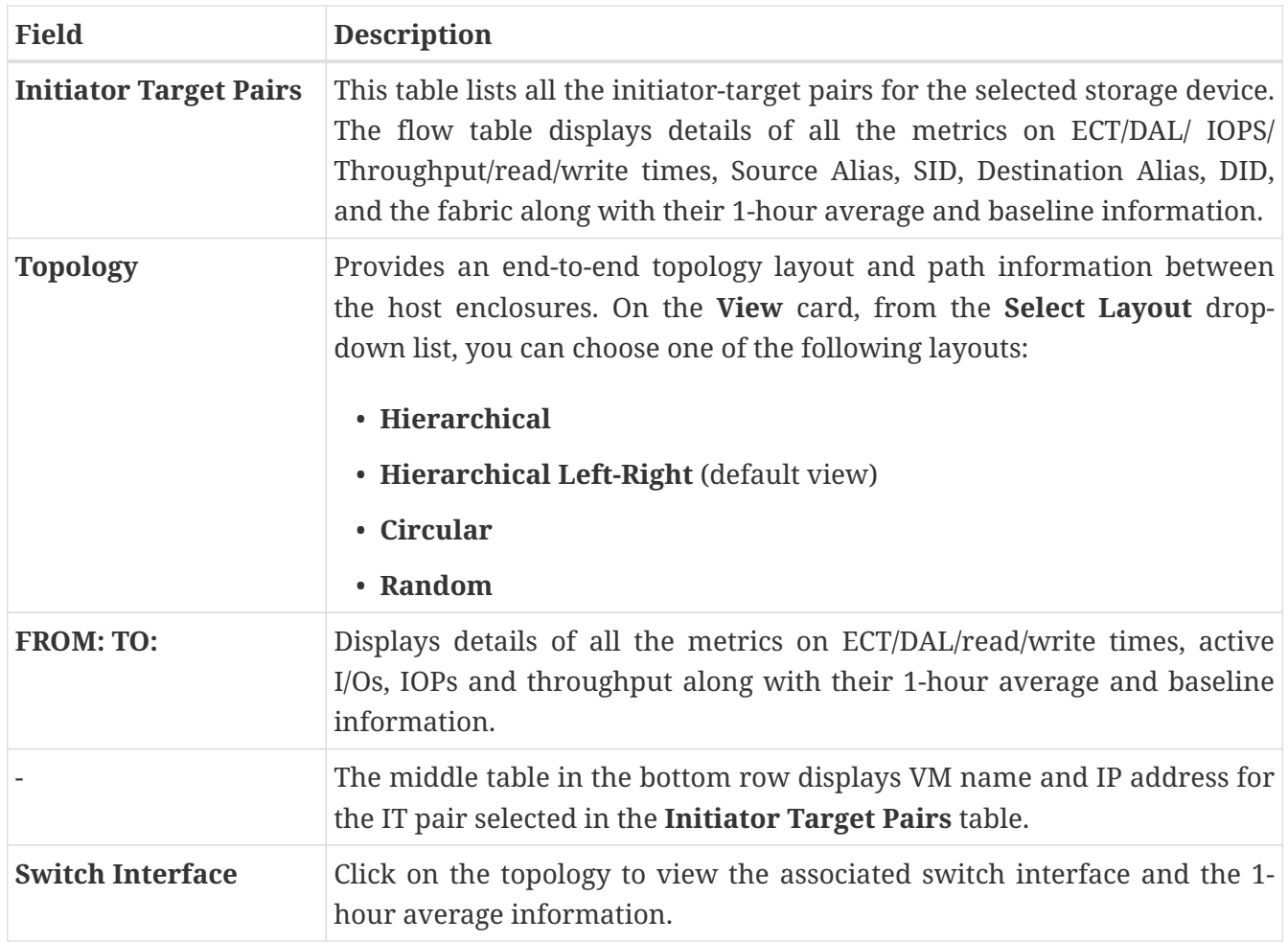

#### <span id="page-6-0"></span>**Event Analytics**

The **Event Analytics** tab displays all the alarms that are raised and cleared and also the events that are generated for the host devices. For more information, see [Event Analytics.](https://www.cisco.com/c/dam/en/us/td/docs/dcn/ndfc/1213/articles/ndfc-event-analytics-san/event-analytics-san.pdf)

#### <span id="page-6-1"></span>**Congestion Analysis**

Congestion Analysis enables you to view slow drain statistics for the storage devices. You can monitor the slow drain issue within any duration. You can view the data in a chart format and export the data for analysis. You can also view the topology that provides a high-level view of Tx wait, drops, credit loss recovery, over utilization, and port monitoring events.

#### <span id="page-6-2"></span>**Zoning**

Displays the zones under which the storage device is present. Use the Show Topology icon to the left of the zone name to view the zone topology. It displays hosts and storage devices pertaining to the zone and connected to a switch.

#### <span id="page-6-3"></span>**Optics**

Displays temperature, current, receiving/transmitting power and voltage data for the optics connected to the storage device.

#### <span id="page-7-0"></span>**FDMI**

Fabric-Device Management Interface (FDMI) retrieves management information about the attached Fiber Channel Host Bus Adapters (HBAs) and host operating systems. The FDMI table displays details about the link status, vendor, serial number, model, firmware version, and driver version of the storage device.

#### <span id="page-7-1"></span>**RDP**

Read Diagnostics Parameters (RDP) displays diagnostic data from the storage devices which can be used in analyzing and troubleshooting link issues. This page displays data from the *show rdp fcid [fcid\_id] vsan [vsan\_id]* command. To view sensor related information for a particular enclosure, click the link available under the **Sensors** column in the table.

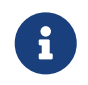

Not all switches support the RDP command. The switch can poll for diagnostic information from the end devices using a polling interval.

#### <span id="page-7-2"></span>**Device**

This tab is available only for storage devices discovered through SMI-S discovery.

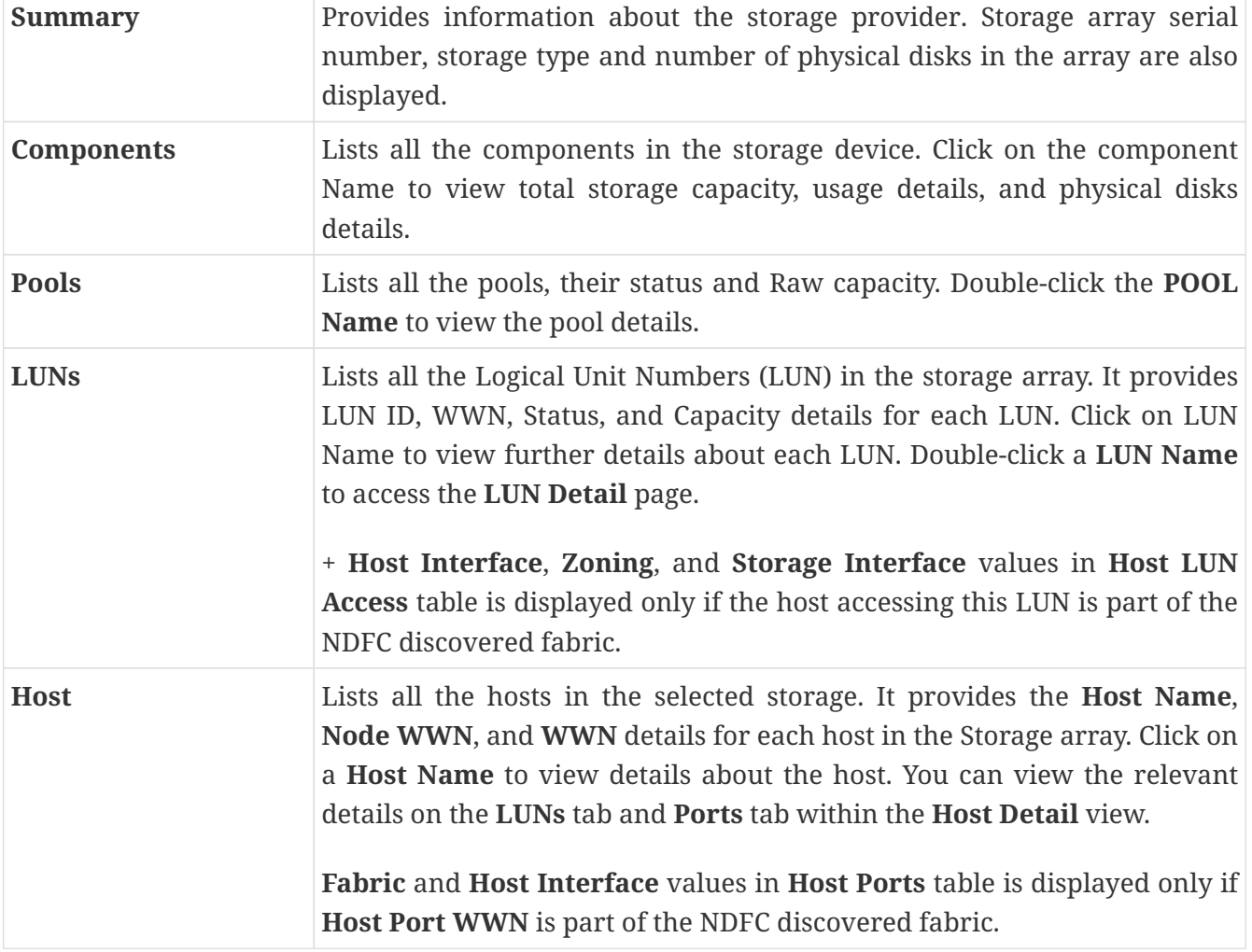

The following tabs on the **Device** tab provides information about the selected device.

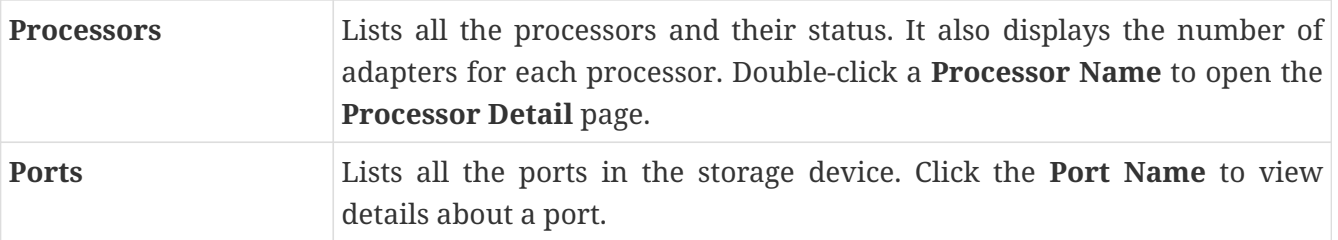

### <span id="page-9-0"></span>**Storage Providers**

The **Storage Providers** page displays the status of SMI-S Storage Providers. A SMI-S Provider can manage more than one array. Each array appears as a separate Storage Enclosure in the **Storage Devices** tab. These enclosure names are suffixed with a green icon with an SD label indicating that the device is discovered using SMI-S discovery.

In Cisco Nexus Dashboard Fabric Controller, go to **SAN > Storage Devices** and go to the **Storage Providers** tab.

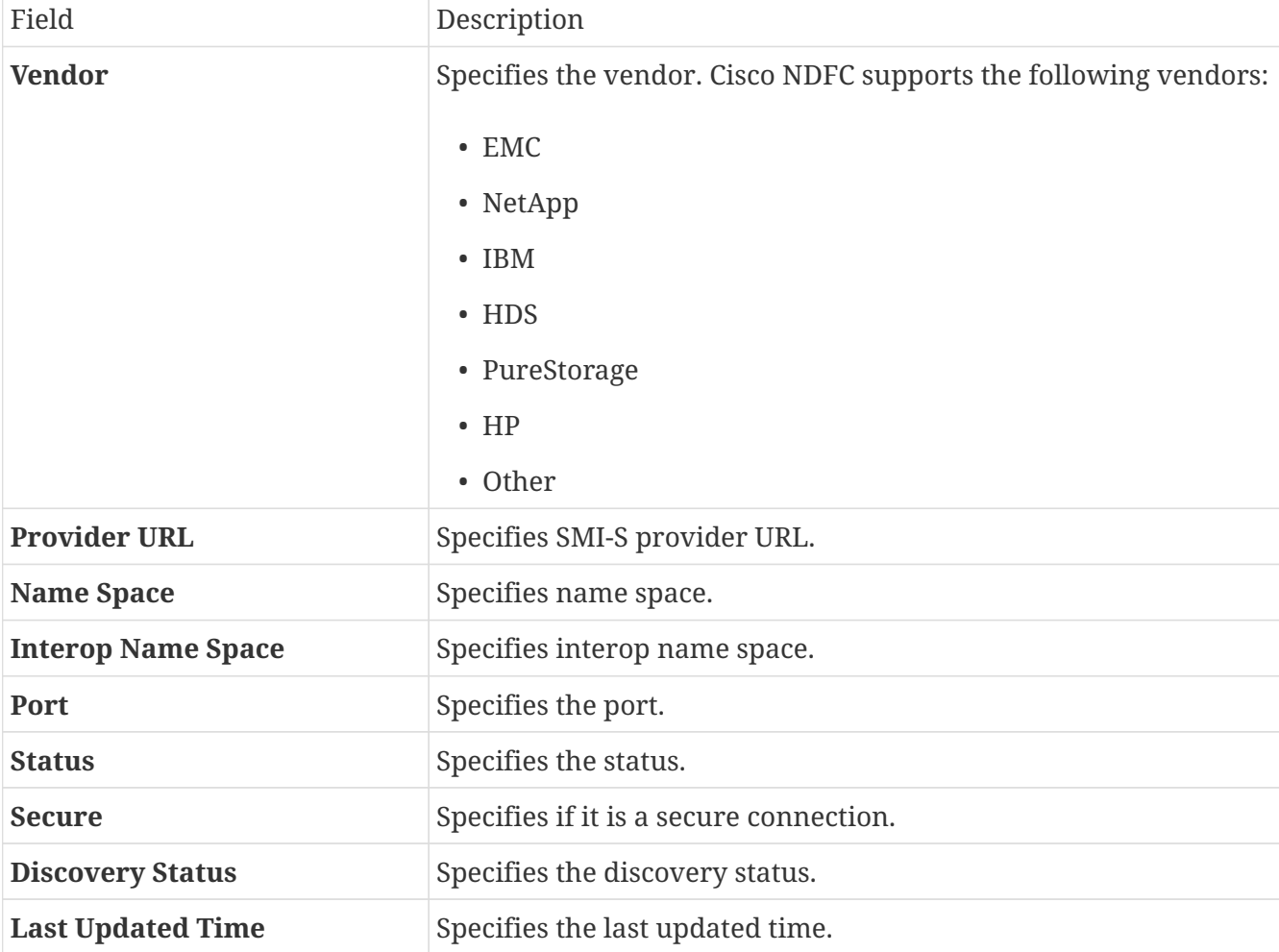

The following table describes the fields that appear on the **Storage Providers** tab.

The following table describes the action items, in the **Actions** menu drop-down list, that appear on **SAN > Storage Devices > Storage Provider** page.

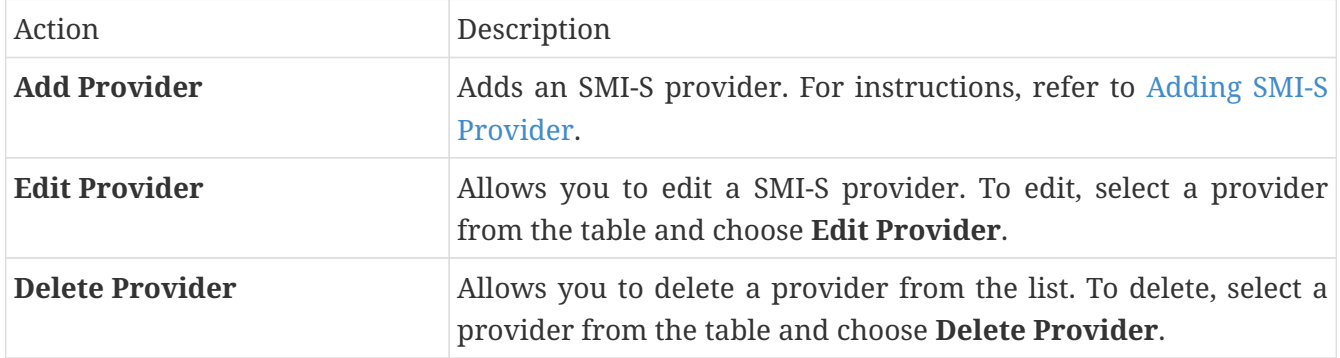

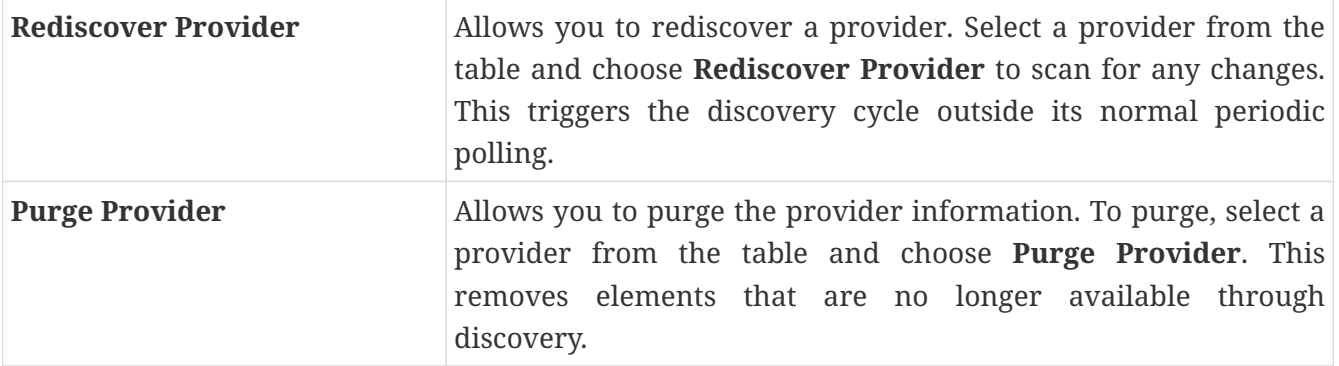

### <span id="page-10-0"></span>**Adding SMI-S Provider**

To add a SMI-S provider from the Cisco Nexus Dashboard Fabric Controller, perform the following steps:

1. Choose **SAN > Storage Devices > Storage Providers**.

The **Storage Providers** tab is displayed.

2. Choose **Actions > Add Provider**.

The **Add SMI-S** window is displayed.

3. In the **Vendor** drop-down list, choose a Vendor name.

All the supported vendors are available in the drop-down list. More SMI-S storage vendors are discovered through a 'best effort' handler using the **Other** vendor option in the drop-down.

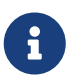

A minimum of one valid Nexus Dashboard Fabric Controller license must be provisioned before adding the data sources for SMI-S storage discovery.

- 4. Specify the **SMI-S Server IP**, **User Name**, and **Password**.
- 5. Specify the **Name Space** and **Interop Name Space**.
- 6. By default, the **Port** number is prepopulated.

If you select the **Secure** checkbox, then the default secure port number is populated.

When using the **Secure** mode with EMC, the default setting is mutual authentication. For more information, see the EMC documentation about adding an SSL certificate to their trust store. Also, you can set SSLClientAuthentication value to *None* in the *Security\_Settings.xml* configuration file and restart the ECOM service.

7. Click **Add**.

The credentials are validated and the storage discovery starts if the credential is valid. If the credentials check fails, you will be prompted to enter valid credentials.

# <span id="page-11-0"></span>**Copyright**

THE SPECIFICATIONS AND INFORMATION REGARDING THE PRODUCTS IN THIS MANUAL ARE SUBJECT TO CHANGE WITHOUT NOTICE. ALL STATEMENTS, INFORMATION, AND RECOMMENDATIONS IN THIS MANUAL ARE BELIEVED TO BE ACCURATE BUT ARE PRESENTED WITHOUT WARRANTY OF ANY KIND, EXPRESS OR IMPLIED. USERS MUST TAKE FULL RESPONSIBILITY FOR THEIR APPLICATION OF ANY PRODUCTS.

THE SOFTWARE LICENSE AND LIMITED WARRANTY FOR THE ACCOMPANYING PRODUCT ARE SET FORTH IN THE INFORMATION PACKET THAT SHIPPED WITH THE PRODUCT AND ARE INCORPORATED HEREIN BY THIS REFERENCE. IF YOU ARE UNABLE TO LOCATE THE SOFTWARE LICENSE OR LIMITED WARRANTY, CONTACT YOUR CISCO REPRESENTATIVE FOR A COPY.

The Cisco implementation of TCP header compression is an adaptation of a program developed by the University of California, Berkeley (UCB) as part of UCB's public domain version of the UNIX operating system. All rights reserved. Copyright © 1981, Regents of the University of California.

NOTWITHSTANDING ANY OTHER WARRANTY HEREIN, ALL DOCUMENT FILES AND SOFTWARE OF THESE SUPPLIERS ARE PROVIDED "AS IS" WITH ALL FAULTS. CISCO AND THE ABOVE-NAMED SUPPLIERS DISCLAIM ALL WARRANTIES, EXPRESSED OR IMPLIED, INCLUDING, WITHOUT LIMITATION, THOSE OF MERCHANTABILITY, FITNESS FOR A PARTICULAR PURPOSE AND NONINFRINGEMENT OR ARISING FROM A COURSE OF DEALING, USAGE, OR TRADE PRACTICE.

IN NO EVENT SHALL CISCO OR ITS SUPPLIERS BE LIABLE FOR ANY INDIRECT, SPECIAL, CONSEQUENTIAL, OR INCIDENTAL DAMAGES, INCLUDING, WITHOUT LIMITATION, LOST PROFITS OR LOSS OR DAMAGE TO DATA ARISING OUT OF THE USE OR INABILITY TO USE THIS MANUAL, EVEN IF CISCO OR ITS SUPPLIERS HAVE BEEN ADVISED OF THE POSSIBILITY OF SUCH DAMAGES.

Any Internet Protocol (IP) addresses and phone numbers used in this document are not intended to be actual addresses and phone numbers. Any examples, command display output, network topology diagrams, and other figures included in the document are shown for illustrative purposes only. Any use of actual IP addresses or phone numbers in illustrative content is unintentional and coincidental.

The documentation set for this product strives to use bias-free language. For the purposes of this documentation set, bias-free is defined as language that does not imply discrimination based on age, disability, gender, racial identity, ethnic identity, sexual orientation, socioeconomic status, and intersectionality. Exceptions may be present in the documentation due to language that is hardcoded in the user interfaces of the product software, language used based on RFP documentation, or language that is used by a referenced third-party product.

Cisco and the Cisco logo are trademarks or registered trademarks of Cisco and/or its affiliates in the U.S. and other countries. To view a list of Cisco trademarks, go to this URL: [http://www.cisco.com/go/](http://www.cisco.com/go/trademarks) [trademarks](http://www.cisco.com/go/trademarks). Third-party trademarks mentioned are the property of their respective owners. The use of the word partner does not imply a partnership relationship between Cisco and any other company. (1110R)

© 2017-2023 Cisco Systems, Inc. All rights reserved.